|       | Worksheet – 5 Subject: - Computer | Class: - V | Teacher: - Mrs. Suudh | ia Sharma        |
|-------|-----------------------------------|------------|-----------------------|------------------|
| Name: | Class & Sec: _                    |            | Roll No               | Date: 07.05.2020 |

# Ch 2: Using the Control Panel

## Working with Control Panel

You must have guessed from the name that the "Control Panel" must be something from where you can control the settings of your computer.

| Around Us                                             | In Computers                                     |  |
|-------------------------------------------------------|--------------------------------------------------|--|
| In a room you have an electrical switchboard from     | In the same way, you have a Control Panel in the |  |
| where all lights, fans, etc. are switched ON and OFF. | Windows operating System of your computer. From  |  |
| This is the electrical control centre to control the  | there you can change the hardware and software   |  |
| electrical settings of your room.                     | settings of your computer.                       |  |

#### **Control Panel of Windows:**

The following operations can be done from the Control Panel of the Windows Operating System.

- 1. Change the background of the desktop and set a screen saver.
- 2. Change hardware (like printer and mouse) settings.
- 3. Set date & time and change their format.
- 4. Add Gadgets to the desktop. Remove the unwanted software from the hard disk.

#### **Operating the Control Panel:**

To work with the Control Panel, you need to open the Control Panel Window. The various options are present there in the form of icons:

**Activity1**: Click on the start button, click on the Control Panel. The control panel window opens.

# Purpose of various icons in the Control Panel:

- 1. Maintains important security settings for the computer and provides Backup facility.
- 2. Create and manage user's accounts on a computer.
- 3. Changes the appearance of the desktop items and apply screen saver.
- 4. Change the date and time settings.
- 5. You can turn on and set up accessibility settings. You can adjust settings that make it easier to use the mouse and keyboard and use other input devices.
- 6. Uninstall or remove programs.
- 7. Change the setting of your printer, mouse and other hardware and change sound settings.
- 8. Create a connection to the network and internet.

#### Setting the Desktop Background:

*The background which you set for the desktop is called the wallpaper*. You can select and set the desktop background of your choice. Many ready-made backgrounds are available in Windows. Activity2: To set the Background of the desktop

- 1. In the Control Panel windows, in the Appearance category, click on *Change Desktop background*.
- 2. Select a picture to apply as the background. Click on *Save changes button*.
- 3. The picture will set as the Desktop background.

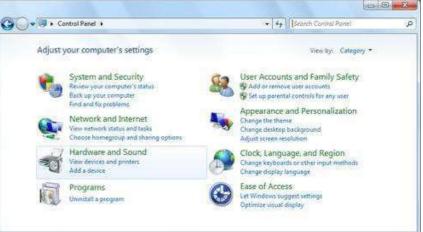

Remember: The Tile option keeps the current image size but repeats the picture over and over again covering your entire computer screen.

## Setting the Screen Saver:

A screen saver is a moving image or pattern which gets displayed on a monitor screen when there are no keystrokes or mouse movements for a specified duration.

You can select the wait time after which the screen saver gets activated.

Activity 3: To set the Screen Saver

- 1. In the Control Panel window, click on the Appearance.
- 2. Click on Change Screen Saver.
- 3. The Screen Save settings dialog box opens. Select a screen saver from the Screen Saver drop down *list*. Click on OK button.

Fact File: A screen Saver helps to prevent monitor burn-in. Burn - in is the image impression which stays on the screen if the same image is left too long on a computer monitor.

#### Now, answer the following questions:

Q1: Tick ( $\sqrt{}$ ) the correct answers:

- 1. The place from where all the settings of your computer are controlled is :
- a. Control Panel b. Start Button C. Taskbar d. Wallpaper 2. The Background of the desktop is also known as:
  - b. d. Desktop a. Towel paper Wallpaper С. Bed Paper Paper

3. Screen Saver gets displayed when:

a. You click on Control Panel C. You are working on the computer

b. There are no actions for a fixed time d. You click on Display Properties

)

- Q2: Write (T) for true and (F) for false against the statements:
  - 1. The background of the desktop is also called towel paper. (
  - 2. Screen saver gets displayed while you are working on a computer. ( ) )
  - 3. Both date and time can be set in your computer. (

#### Q3: Fill in the blanks:

- 1. The \_\_\_\_\_\_ is the place from where all the settings of your computer are controlled.
- 2. In the Control Panel, Click on the \_\_\_\_\_\_ category to change the screen saver.
- 3. A \_\_\_\_\_ is the display of moving pictures which gets activated when the computer is left idle for a certain time.

4. This is the first screen of Windows Operating System

5. The background which you set for the desktop is also called \_\_\_\_\_

6. is placed at the bottom of the Desktop.

# Q4: Answer the following:

- 1. What is the use of Control Panel in windows Software?
- 2. Which category options in the Control Panel lets you change the date and time format?
- 3. Which category options in the Control Panel lets you change the desktop background?
- 4. Which category option is used to create and manage users?
- 5. What is a Screen Saver?
- 6. Why name Control Panel is suitable?

# Home Work: Try all the three activities given in the worksheet.

Answers

Subject: - Computer Class: - V

Teacher: - Mrs. Suudha Sharma

# Ch 2: Using the Control Panel

Q1: Tick ( $\sqrt{}$ ) the correct answers:

- 1. Control Panel
- 2. Wallpaper
- 3. There are no actions for a fixed time

Q2: Write (T) for true and (F) for false against the statements:

- 1. False
- 2. False
- 3. True

# Q3: Fill in the blanks:

- 1. Control Panel
- 2. Appearance
- 3. Screen saver
- 4. Desktop
- 5. Wallpaper
- 6. Taskbar

# Q4: Answer the following:

- 1. The following operations can be done from the Control Panel of the Windows Operating System.
  - a. Change the background of the desktop and set a screen saver.
  - b. Change hardware (like printer and mouse) settings.
  - c. Set date & time and change their format.
  - d. Add Gadgets to the desktop. Remove the unwanted software from the hard disk.
- 2. Clock, language and region options in the Control Panel let us to change the date and time format.
- 3. In the Control Panel windows, in the Appearance category let us change the desktop background.
- 4. User, account and family safety option is used to create and manage users in the control panel.
- 5. A screen saver is a moving image or pattern which gets displayed on a monitor screen when there are no keystrokes or mouse movements for a specified duration.
- 6. We have a 'Control Panel' in the Windows operating System of your computer from where we can change the hardware and software settings of our computer.